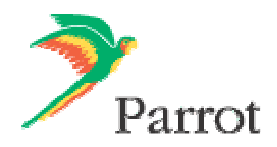

# **Upgrade procedure for the Parrot MK6000**

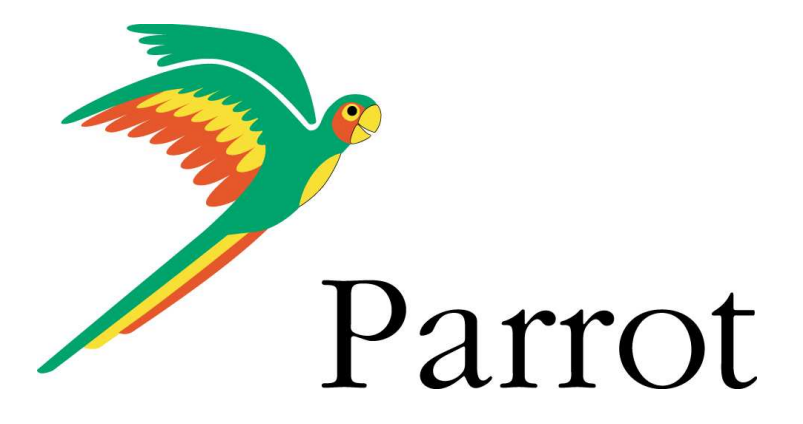

Download from Www.Somanuals.com. All Manuals Search And Download.

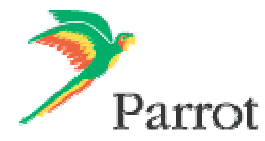

#### **1 . How to upgrade the Parrot MK6000?**

Two methods are available to upgrade your MK6000: One by **serial cable** (§1.1), one by B**luetooth** (§1.2 and 1.3)

#### **1.1. By Serial Cable:**

You will need a computer running MS Windows, a serial cable and the Parrot Flash Update Wizard.

First:

- **Download and install the Parrot Flash Update Wizard** program. (available on our web site : www.parrot.com then choose SUPPORT and DOWNLOAD)
- Connect your computer to your carkit via the serial cable.
- Make sure that the MK6000 is turned off and start the Parrot Flash Update Wizard.

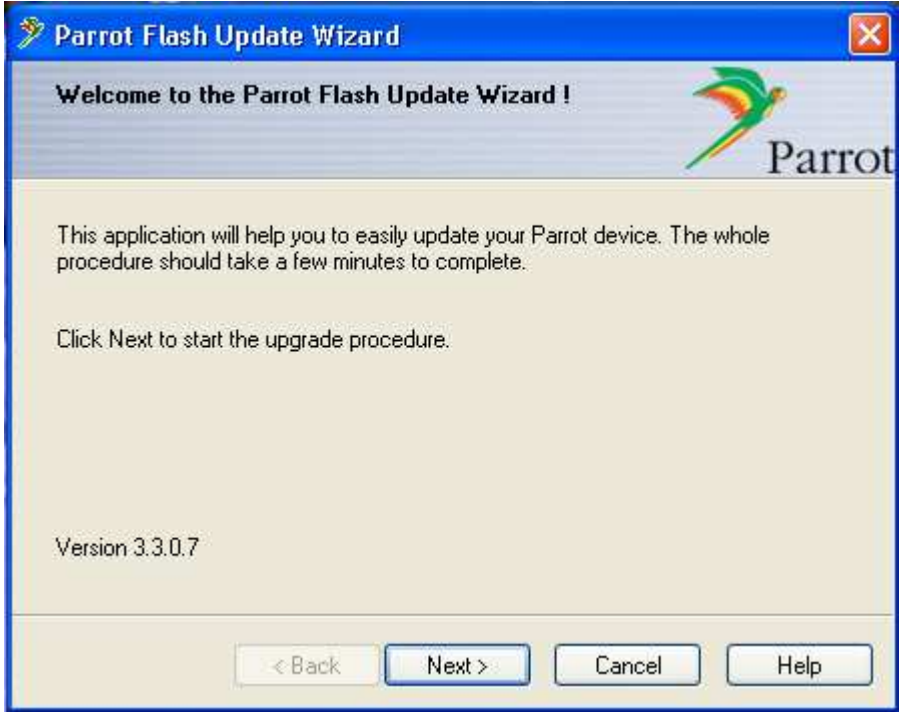

- Click on **Next**,

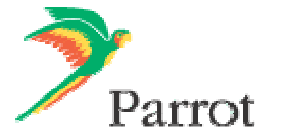

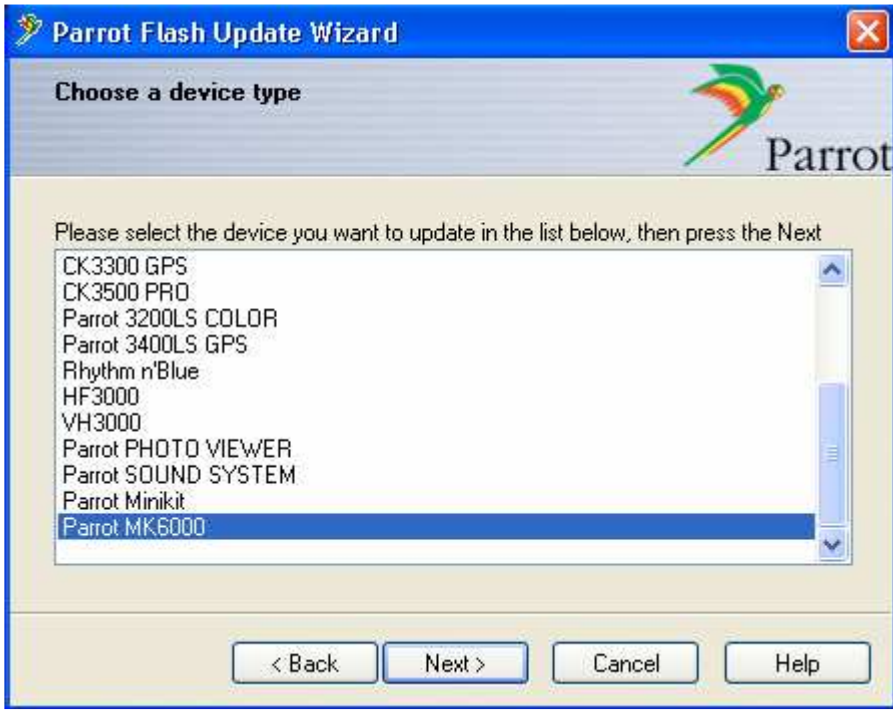

- Select the **Parrot MK6000** in the list and click on **Next** :

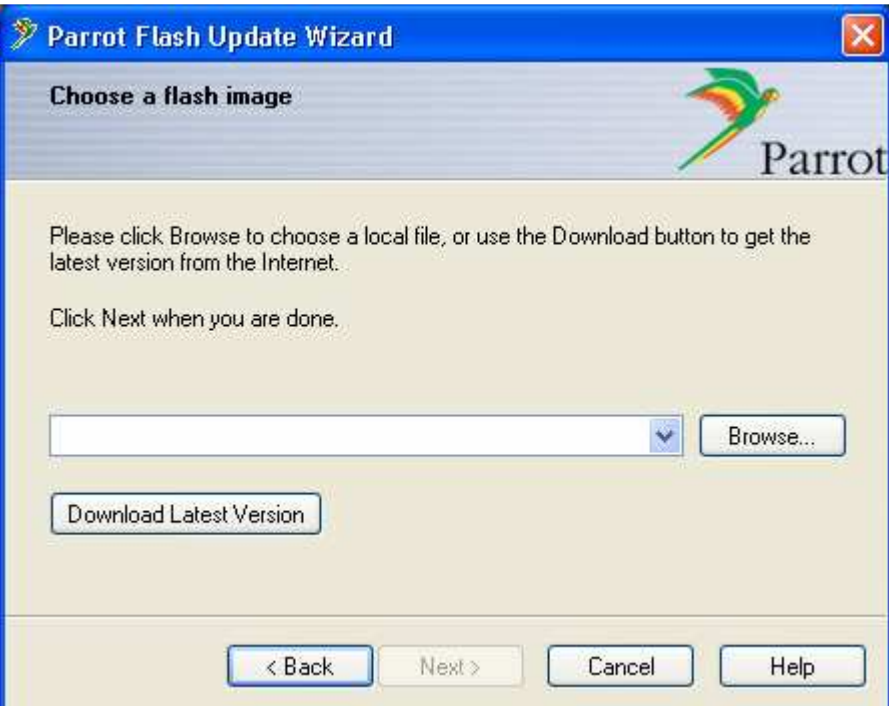

- Then click on **Download Latest version**.

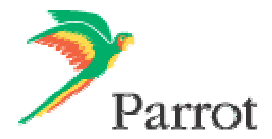

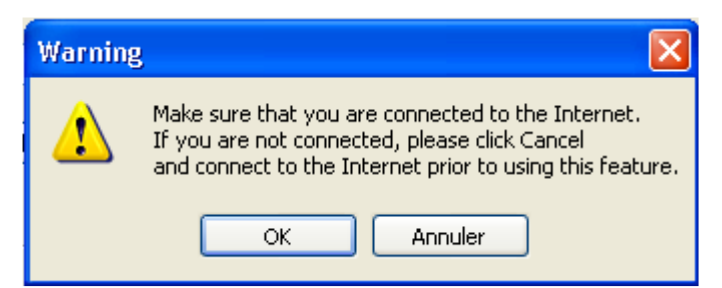

- Click on **OK** when you see this warning.

![](_page_3_Picture_121.jpeg)

- First, you have to select your **language**.
- After selecting your language, the check box « □ With Text-To-Speech » may be available. (if not, just skip the following step : click on Download Now)
- At this point you can choose either to :

![](_page_3_Picture_122.jpeg)

- Click then on "**Download Now**".

![](_page_4_Picture_0.jpeg)

![](_page_4_Picture_29.jpeg)

- Wait until the end of the download (The downloaded files will be stored in **C:\Program Files\Parrot Flash Update Wizard\Internet Files**).

- Click on **OK**.

![](_page_4_Picture_30.jpeg)

- Click on **Next**

![](_page_5_Picture_0.jpeg)

![](_page_5_Picture_28.jpeg)

- Select **Serial connection** and then click on **Next**

![](_page_5_Picture_29.jpeg)

- **Select the COM port** on which you have connected the serial cable and then click **Next**.

![](_page_6_Picture_0.jpeg)

![](_page_6_Picture_27.jpeg)

- Wait until the end of the upgrade process.

![](_page_6_Picture_28.jpeg)

- Click on **Finish**.
- You can now disconnect your carkit from the computer.
- Your Parrot MK6000 is now up-to-date.

![](_page_7_Picture_0.jpeg)

## **1.2. Upgrade via Bluetooth**

For this procedure you will need a **Bluetooth dongle**, a computer running Windows and the **Parrot Flash Update Wizard program**.

Follow the procedure described bellow:

- Make sure that your Bluetooth dongle is correctly installed on your computer (refer to its user guide for additional information).
- **Download and install** the Parrot FlashUpdate Wizard program, then run it.

![](_page_7_Picture_48.jpeg)

- Click on **Next**,

![](_page_7_Picture_49.jpeg)

![](_page_8_Picture_0.jpeg)

- Select the **Parrot MK6000** in the list and click **Next** :

![](_page_8_Picture_36.jpeg)

- Then click on **Download Latest version**.

![](_page_8_Picture_4.jpeg)

- Click on **OK** on this warning.

![](_page_9_Picture_0.jpeg)

![](_page_9_Picture_140.jpeg)

- First you have to select your **language**.
- After selecting your language, the check box  $\kappa \Box$  With Text-To-Speech » may be available. (if not, just skip the following step : click on Download Now)
- At this point you can choose either to :
	- **Check the box** : « ☑ With Text-To-Speech » :

This means you want to activate **the reading contacts feature** via the synthetic voice of the carkit.

The contacts that will be "read" are:

- The ones **automatically synchronized** by your phone (**if your phone support this feature**)
- The ones **sent manually** (one by one or all together depending on your phone capability)

• Or if you leave the **box unchecked** :

The reading contact feature will not be activated and no automatic synchronisation will be possible.

This configuration can be helpful if you are facing some synchronisation issues or if you do not want to synchronise all your phonebook with the carkit (only in case your phone support automatic synchronisation).

In case you are using this configuration, you can still send contacts one by one and record a voice print on the carkit. (Check your user guide for more details).

- Click then on "**Download Now**".

![](_page_9_Picture_15.jpeg)

- Wait until the end of the download (The downloaded files will be stored in **C:\Program Files\Parrot Flash Update Wizard\Internet Files**).

- Click on **OK**.

![](_page_10_Picture_0.jpeg)

![](_page_10_Picture_45.jpeg)

- Now you can disconnect you computer from the Internet if you want or if it is necessary: The maximum distance between your computer and the kit when upgrading is about 10 meters.
- **Start** the **carkit** : Red and green diodes should light on.
- On the MK6000, **turn the central knob** and **select the menu "update software by Bluetooth"**.
- On your computer, start your Bluetooth interface:
- Launch a "Bluetooth devices search" with the software provided with your Bluetooth dongle or with

![](_page_10_Picture_7.jpeg)

the Windows Bluetooth manager. (you may find such icon : )

![](_page_11_Picture_0.jpeg)

![](_page_11_Picture_42.jpeg)

- Wait for the detection of your device: Parrot MK6000.

![](_page_11_Picture_3.jpeg)

![](_page_12_Picture_0.jpeg)

- Select the **Parrot MK6000** and **click** on its icon to start the service discovery.

![](_page_12_Picture_57.jpeg)

- The Bluetooth services supported by the Parrot MK6000 are now listed : 3 profiles are available. Audio Sink, OBEX Object Push and Update (Serial port or SPP). **Click on UPDATE.**

- The connexion will be set up and a popup will open :

![](_page_12_Picture_5.jpeg)

- Click on this popup.

![](_page_12_Picture_7.jpeg)

- Enter the Bluetooth **PIN code** : « **0000** »

![](_page_13_Picture_0.jpeg)

![](_page_13_Picture_34.jpeg)

- Click on **OK**.
- An outgoing COM Port number will be provided by the Bluetooth software during the connection. Write it down, it will be required in the Parrot Flash Update Wizard. However depending on the specificity of your Bluetooth interface it might be slightly different (refer to your Bluetooth equipment user manual for further explanations) – In our example the outgoing COM Port is number 8)

![](_page_13_Picture_35.jpeg)

- Again on the Parrot Flash Update Wizard.

![](_page_14_Picture_0.jpeg)

![](_page_14_Picture_24.jpeg)

- Click on **Next**

![](_page_14_Picture_25.jpeg)

- Select **Bluetooth Virtual connexion.**
- Click on **Next.**

![](_page_15_Picture_0.jpeg)

![](_page_15_Picture_26.jpeg)

- Select the right **COM port,** which has been previously assigned (in our example it is COM8).
- Click on **Next**.

![](_page_15_Picture_27.jpeg)

- **Wait while the Parrot Flash update wizard is going through the different upgrade steps.** 

![](_page_16_Picture_0.jpeg)

![](_page_16_Picture_30.jpeg)

### - **Wait for the automatic reboot of the kit. Do not stop the power source!** (this operation can takes few minutes)

- Click on **Finish**.
- Your Parrot MK6000 is now up to date.

![](_page_17_Picture_0.jpeg)

#### **1.2.2 Other method (by Bluetooth)**

You will need a Windows-based computer, a bluetooth USB dongle (or integrted bluetooth device). You can use this method only if you're using the Bluetooth manager provided with **Microsoft Windows XP Service Pack 2.** (If necessary, Uninstall the driver provided with your bluetooth dongle and re-install the Microsoft driver on the Windows update website).

To upgrade your kit, please use the following procedure:

- Make sure that your Bluetooth equipment is correctly installed.
- **Download** and **install** the Parrot Flash Update Wizard.
- Switch on your kit.

- On your MK6000, enable the upgrade menu (turn the central knob until the menu software **upgrade by** 

**bluetooth** , then press on the rotator). - Start the Parrot Flash Update Wizard.

![](_page_17_Picture_68.jpeg)

![](_page_17_Picture_69.jpeg)

- Click on **Next**,

![](_page_18_Picture_0.jpeg)

![](_page_18_Picture_25.jpeg)

- Select the **Parrot MK6000** in the list and click **Next** :

![](_page_18_Picture_26.jpeg)

- Then click on **Download Latest version**.

![](_page_19_Picture_0.jpeg)

![](_page_19_Picture_1.jpeg)

- Click on **OK** on this warning.

![](_page_19_Picture_121.jpeg)

- First you have to select your **language**.
- After selecting your language, the check box « □ With Text-To-Speech » may be available. (if not, just skip the following step : click on Download Now)
- At this point you can choose either to :

![](_page_19_Picture_122.jpeg)

- Click then on "**Download Now**".

![](_page_20_Picture_0.jpeg)

![](_page_20_Picture_29.jpeg)

- Wait until the end of the download (The downloaded files will be stored in **C:\Program Files\Parrot Flash Update Wizard\Internet Files**).

- Click on **OK**.

![](_page_20_Picture_30.jpeg)

- Click on **Next.**

![](_page_21_Picture_0.jpeg)

![](_page_21_Picture_42.jpeg)

- Select **Bluetooth connection** and click on **Next**.
- On the following windows, click on **Search devices** and wait while searching for visible devices.

![](_page_21_Picture_43.jpeg)

- In the list select **Parrot MK6000**.
- Click on Next.<br>- If requested en
- If requested enter the **Bluetooth PIN code**: « **0000** ».

![](_page_22_Picture_0.jpeg)

![](_page_22_Picture_37.jpeg)

- **Wait while the Parrot Flash update wizard is going through the different upgrade steps.** 

![](_page_22_Picture_38.jpeg)

- **Wait for the automatic reboot of the kit. Do not stop the power source!** (this operation can takes few minutes)

- Click on **Finish**.
- Your Parrot MK6000 is now up to date.

![](_page_23_Picture_0.jpeg)

## **2. If you experience any problems**

Don't hesitate to contact your retailer, he will be able to help you.

Free Manuals Download Website [http://myh66.com](http://myh66.com/) [http://usermanuals.us](http://usermanuals.us/) [http://www.somanuals.com](http://www.somanuals.com/) [http://www.4manuals.cc](http://www.4manuals.cc/) [http://www.manual-lib.com](http://www.manual-lib.com/) [http://www.404manual.com](http://www.404manual.com/) [http://www.luxmanual.com](http://www.luxmanual.com/) [http://aubethermostatmanual.com](http://aubethermostatmanual.com/) Golf course search by state [http://golfingnear.com](http://www.golfingnear.com/)

Email search by domain

[http://emailbydomain.com](http://emailbydomain.com/) Auto manuals search

[http://auto.somanuals.com](http://auto.somanuals.com/) TV manuals search

[http://tv.somanuals.com](http://tv.somanuals.com/)